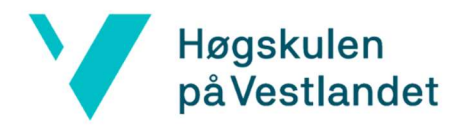

## Installasjon av OcenAudio

## For Studenter

- 1. trykk på «OcenAudio nedlastning studenter» som vil ta deg til www.ocenaudio.com
- 2. velg riktig operativsystem for å starte installasjonen
- 3. Dobbeltklikk på OcenAudio-installasjonsfilen fra nettleseren din eller nedlastingsmappen. Det er filen som heter "ocenaudio win10"
- 4. Velg språket og trykk OK
- 5. trykk «next» og aksepter Lisensavtalen
- 6. fortsett med å trykke «next» også «install»
- 7. til slutt trykk «finish» og da er programmet klar for bruk

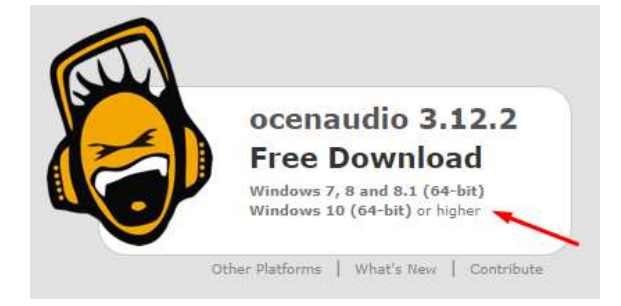

## For Ansatte

- 1. Trykk på Windows knappen og søk for Programvaresenter og trykk på den når den dukker opp.
- 2. Inne på den trykker du deg inn på Programmer. Her kan du sortere alfabetisk og mer.
- 3. Finn OcenAudio og trykk deg inn på den.
- 4. Trykk på Installer

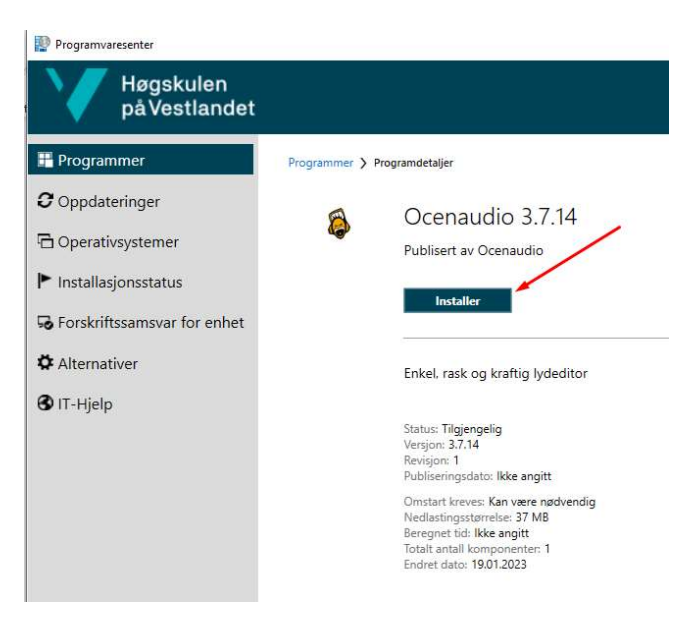